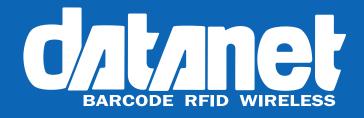

# EC30 EzyScan™ User Guide

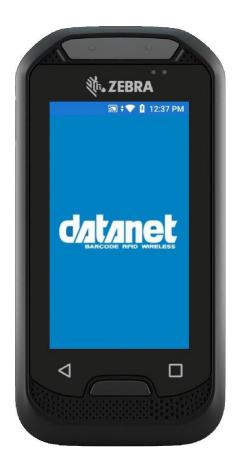

## Introduction

The EC30 EzyScan<sup>™</sup> mobile application has been created to provide users with a simple method to count and verify stock quantities, for instance while carrying out a stocktake.

### How to use the EzyScan<sup>™</sup> App

Upon receiving your EC30 (1) the first step is to turn it on. This is done by holding down the power button (2) until the Zebra logo (3) is displayed on the screen.

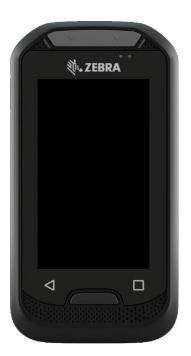

1. EC30 Mobile Computer

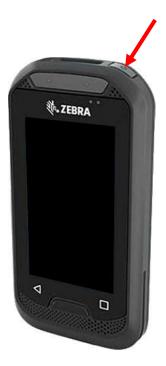

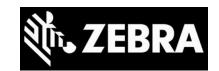

3. Zebra Logo

2. EC30 Power Button

The EC30 will then start up and open the EzyScan<sup>™</sup> stock counting app.

To begin your stock count simply press the sCAN button (4), this will activate the barcode scanner at the front of the device for five seconds. To carry out a scan place the barcode of the item you wish to scan in front of the white light produced by the barcode scanner.

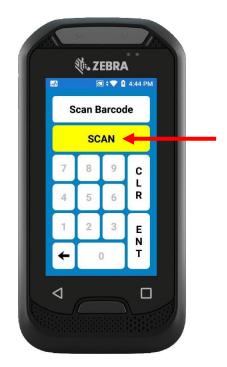

4. The EzyScan App

After scanning the barcode the scan button will be replaced by the scanned barcode (5) and the onscreen numeric keypad will be activated.

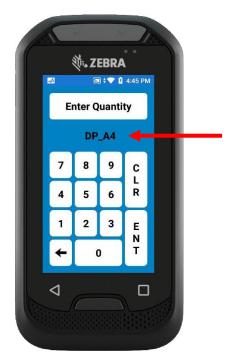

5. Scanned Barcode and Active Numeric Keypad

It is now possible to enter the quantity for the scanned stock item. When the correct quantity is shown (6) press the ENT (Enter) key to scan another barcode.

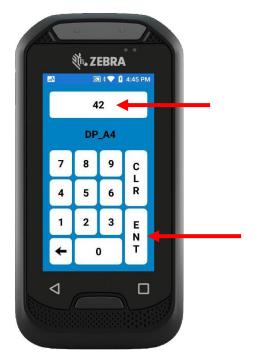

6. Input Quantity and Press Enter

Pressing the Enter key before scanning a barcode or after scanning a barcode but before entering a quantity will result in the following error message (7).

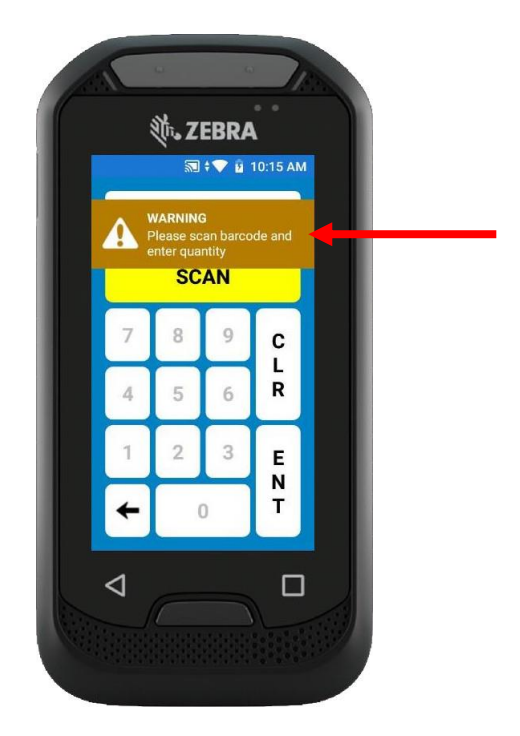

7. Error Message

When scanning is complete, pressing the back arrow:

+

Will ask if you wish to exit the application, pressing the No key will allow you to continue scanning, pressing the Yes key will close the EzyScan app (8).

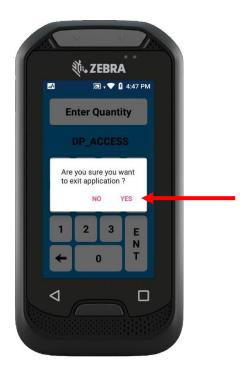

8. Application Closure

To transfer data from the EC30 handset to your computer you will require a USB-A to USB-C type cable.

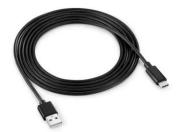

Once you have connected this cable to the EC30 and the computer dragging down from the top of the EC30s screen will display Status/Notification Bar. To enable file transfers, you need to tap the lower area (9), where the USB notification is shown, to expand it.

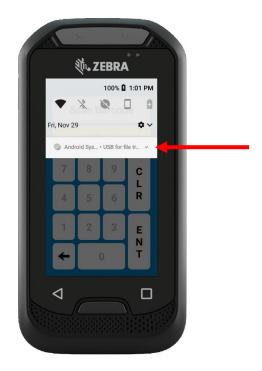

9. Tap USB Notification

Once the notification is expanded tap it again (10) to choose which USB mode to use.

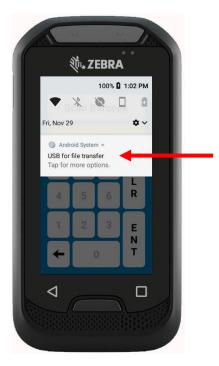

10. Tap for USB Mode

Then select Transfer files (11) from the list.

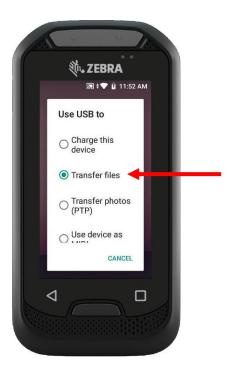

11. Tap Transfer Files

On your computer open File Explorer:

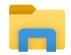

Then navigate to the EC30 and open Internal shared storage (12).

| File Home Share                                                                                                    | View          |                   |              |          |        |                    |                       |                |  |
|----------------------------------------------------------------------------------------------------|---------------|-------------------|--------------|----------|--------|--------------------|-----------------------|----------------|--|
| avigation 📑 Details pane                                                                                                    | Extra large i | <b>註註</b> List    | is 💼 Medium- | w.       | Sort   | ☐ Item check bo    | ensions Hide selected | <b>Options</b> |  |
| pane *                                                                                                    | Tiles         | Content           |              | <b>T</b> | by ▼ 🛗 | Hidden items items |                       | · •            |  |
| Panes                                                                                                    |               | Layo              | out          |          |        | Show/hide          |                       |                |  |
| $\leftrightarrow \rightarrow \uparrow \uparrow$ $\blacksquare \rightarrow$ This                                                                                                    | PC > EC30     |                   |              |          |        | ٽ ×                | P Search EC3          | 0              |  |
| This PC                                                                                                    | ^             | Internal shared s | storage      |          |        |                    |                       |                |  |
| > 3D Objects                                                                                                    |               |                   |              |          |        |                    |                       |                |  |
|                                                                                                    |               |                   |              |          |        |                    |                       |                |  |
|                                                                                                    |               | 14.3 GB free of 1 | 17.3 GB      |          |        |                    |                       |                |  |
| > Desktop                                                                                                    |               | 14.3 GB free of 1 | 17.3 GB      |          |        |                    |                       |                |  |
| > 🔜 Desktop<br>> 🔮 Documents                                                                                                    |               | 14.3 GB free of 1 | 17.3 GB      |          |        |                    |                       |                |  |
| <ul> <li>Desktop</li> <li>Documents</li> <li>Downloads</li> </ul>                                                                                                    |               | 14.3 GB free of 1 | 17.3 GB      |          |        |                    |                       |                |  |
| <ul> <li>Desktop</li> <li>Documents</li> <li>Downloads</li> <li>EC30</li> </ul>                                                                                                    |               | 14.3 GB free of 1 | 17.3 GB      |          |        |                    |                       |                |  |
| <ul> <li>Desktop</li> <li>Documents</li> <li>Downloads</li> <li>EC30</li> <li>Music</li> </ul>                                                                                                    |               | 14.3 GB free of 1 | 17.3 GB      |          |        |                    |                       |                |  |
| <ul> <li>Desktop</li> <li>Documents</li> <li>Downloads</li> <li>EC30</li> <li>Music</li> <li>Pictures</li> </ul>                                                                                                  |               | 14.3 GB free of 1 | 17.3 GB      |          |        |                    |                       |                |  |
| <ul> <li>Desktop</li> <li>Documents</li> <li>Downloads</li> <li>EC30</li> <li>Music</li> <li>Pictures</li> <li>Videos</li> </ul>                                                                                  |               | 14.3 GB free of 1 | 17.3 GB      |          |        |                    |                       |                |  |
| <ul> <li>Desktop</li> <li>Documents</li> <li>Downloads</li> <li>EC30</li> <li>Music</li> <li>Pictures</li> <li>Videos</li> <li>Local Disk (C:)</li> </ul>                                                         |               | 14.3 GB free of 1 | 17.3 GB      |          |        |                    |                       |                |  |
| <ul> <li>Desktop</li> <li>Documents</li> <li>Downloads</li> <li>EC30</li> <li>Music</li> <li>Pictures</li> <li>Videos</li> <li>Local Disk (C:)</li> <li>ProfessionalServices (0)</li> </ul>                       | Ð             | 14.3 GB free of 1 | 77.3 GB      |          |        |                    |                       |                |  |
| <ul> <li>Desktop</li> <li>Documents</li> <li>Downloads</li> <li>EC30</li> <li>Music</li> <li>Pictures</li> <li>Videos</li> <li>Local Disk (C:)</li> <li>ProfessionalServices (C)</li> <li>Clients (K:)</li> </ul> | ;)            | 14.3 GB free of 1 | 77.3 GB      |          |        |                    |                       |                |  |
| <ul> <li>Desktop</li> <li>Documents</li> <li>Downloads</li> <li>EC30</li> <li>Music</li> <li>Pictures</li> <li>Videos</li> <li>Local Disk (C:)</li> <li>ProfessionalServices (0)</li> </ul>                       | e)            | 14.3 GB free of 1 | 77.3 GB      |          |        |                    |                       |                |  |

**12. Open Internal Shared Storage** 

#### Open the Download folder (13).

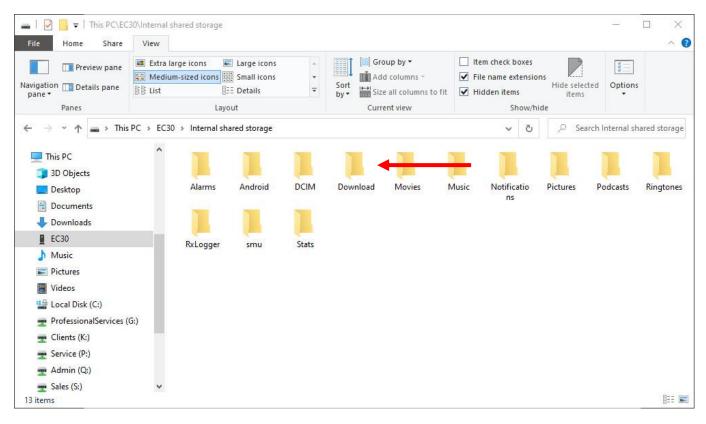

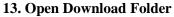

### Open the EzyScan folder (14).

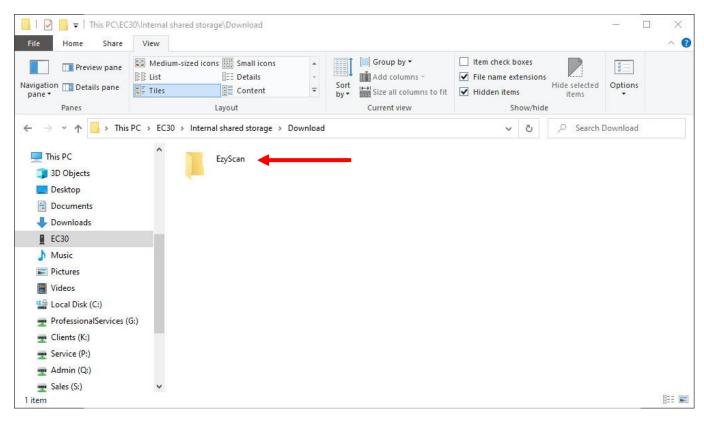

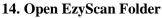

## Then drag the EzyScan.csv file to a suitable location on your computer, e.g. Documents (15).

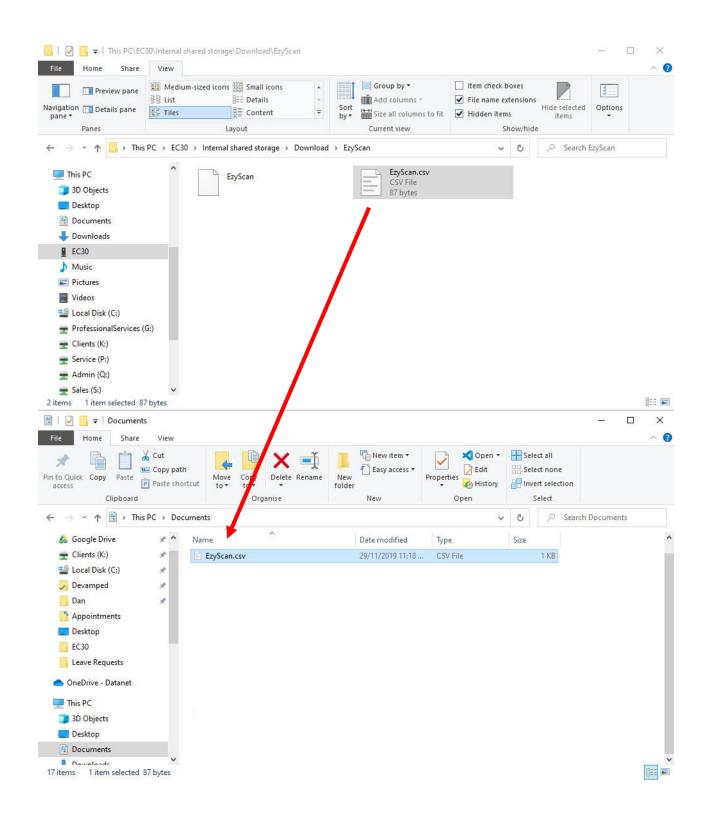

#### 15. Drag EzyScan.csv File to Local File Storage Location

Now you can open the file to view your scanned data (16).

| ,  | AutoSave 🧿 |          | <b>?</b> ~ ୧~ | ⇒ Ezy   | /Scan.csv - I | Excel 🔎  | ) Dan l | Ladle DL | lä I   | ₫ -        |      | ×  |
|----|------------|----------|---------------|---------|---------------|----------|---------|----------|--------|------------|------|----|
| Fi | le Home    | Insert   | Page Layo     | ut Forn | nulas Data    | a Review | View D  | eveloper | Help P | ower Pivot | ß    | P  |
| A  |            | : ×      | √ fs          | ¢       |               |          |         |          |        |            |      | ~  |
| 2  | A          | В        | C             | D       | E             | F        | G       | н        | 1      | J          | К    |    |
| 1  | Barcode    | Quantity |               |         | 1             |          |         |          |        |            |      |    |
| 2  | DEL_A3-O   | 52       |               |         |               |          |         |          |        |            |      |    |
| 3  | DEL_A3-M   | 62       |               |         |               |          |         |          |        |            |      |    |
| 4  | DEL_320-M  | 74       |               |         |               |          |         |          |        |            |      |    |
| 5  | DEL_112-2  | 2        |               |         |               |          |         |          |        |            |      |    |
| 6  | DEL_307    | 1        |               |         |               |          |         |          |        |            |      |    |
| 7  | DEL_307    | 68       |               |         |               |          |         |          |        |            |      |    |
| 8  |            |          |               |         |               |          |         |          |        |            |      |    |
| 9  |            | -        |               |         |               |          |         |          |        |            |      |    |
| 10 |            |          |               |         |               |          |         |          |        |            |      |    |
| 11 |            |          |               |         |               |          |         |          |        |            |      |    |
| 12 |            |          |               |         |               |          |         |          |        |            |      |    |
| 13 |            |          |               |         |               |          |         |          |        |            |      | -  |
|    | 4 10       | EzyScan  | +             |         |               |          | : [     | 4        |        |            |      | Þ  |
| 50 |            |          |               |         |               |          | Ħ       |          | 四 — —  |            | + 10 | 0% |

16. Scanned Barcode Data